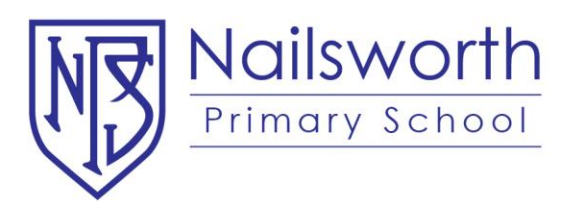

## **B-point Instructions**

How to process a payment:

- 1. Click on the online payment option.
- 2. Enter your family ID or ED ID from the school invoice or statement.
- 3. Enter your family name.
- 4. Enter the description or invoice number for the payment.
- 5. Enter the amount of the payment.
- 6. Click on either the icon matching your card type either Mastercard or Visa.
- 7. Enter your credit card number.
- 8. Enter the credit card expiry date.
- 9. Enter the card verification number/CVV (ie the 3 digit code on the reverse of your card).
- 10. Click on the proceed button.
- 11. After 3-5 seconds your payment will be processed and the receipt information will be displayed.
- 12. Either click the print view or enter your email address and click send email to get a copy of your receipt.
- 13. You can now exit the payment page.

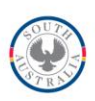